# MyUCD Church APP & Desktop Directory for Church Members *(getting started)*

# Thank you for being a part of the MyUCD Church

Directory. **In addition to receiving the printed directory,** 

**you are now able to access the directory on your mobile device** 

**as an App or on your home computer as a web-based Desktop Directory.**

# IT'S FREE AND EASY TO USE! **Below is an explanation how the App can be used, from installation to daily usage.**

### The Mobile App

The App works on iOS (Apple devices) as well as Android devices. The following simplifies the process of downloading and using the App to your best advantage.

# I. iOS (Apple App Store) / GooglePlay.com

## 1. Download the App

The first thing a user needs to do is actually get the App onto their mobile device. This section explains how that will work and any concerns/questions related to this part of the user experience.

• On your smart phone, touch the APP Store icon for your type of phone then search for

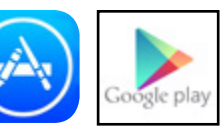

'universal church directory' • Click on the "GET" -or- "INSTALL" button iPhone Android

• The button will then change to "INSTALL," click on the button again

• When the App has finished installing, click "OPEN"

## 2. After App Installation

After the user has downloaded and installed the App, once the App is opened, the user will be prompted to enter a code, given to them by their church administrator.

• When the App is accessed for the first time, you must enter your unique identifier code\*

• Click on the *"Download My Church Directory"* button (there may be a few seconds delay)

#### **– First**

the church member information is downloaded into the App

#### **– Second**

the App will start to download images in the background, so the image may not appear with the church member information immediately

### 3. Using the App

There are two options once you've entered your identifier code:

**1) List View**

Browse your church directory using a list of names

#### **2) Image View**

Browse your church directory using family pictures **Settings**

If the settings option is chosen, the App will resort back to the main screen, with a prompt for an identifier code. This is the only settings option throughout the App.

# The Desktop Directory

This version of the Directory works on any computer that has internet access since this version is web-based.

In your web browser (internet explorer, google chrome, firefox, etc.) type in the address **directory.ucdir.com** and it will take you to this page for the Desktop Version of the Directory. You then need to enter the code, emailed to you by the church

**UNIVERSAL** 

administrator and set up your

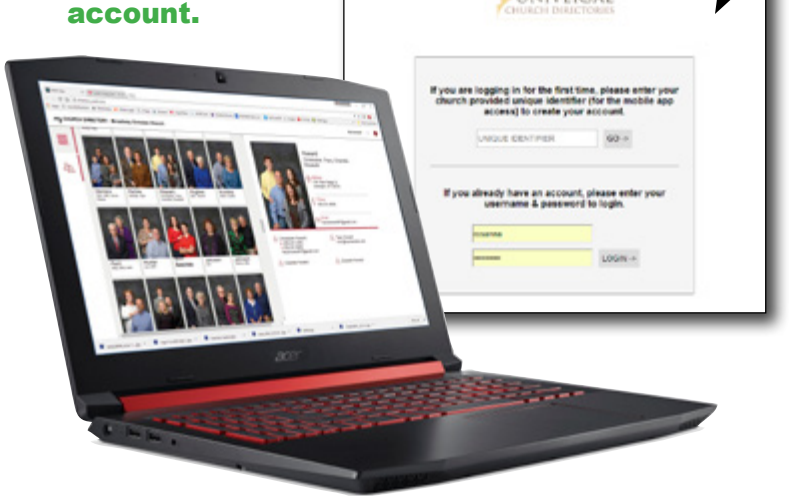

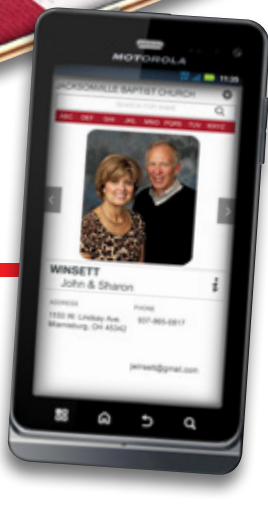